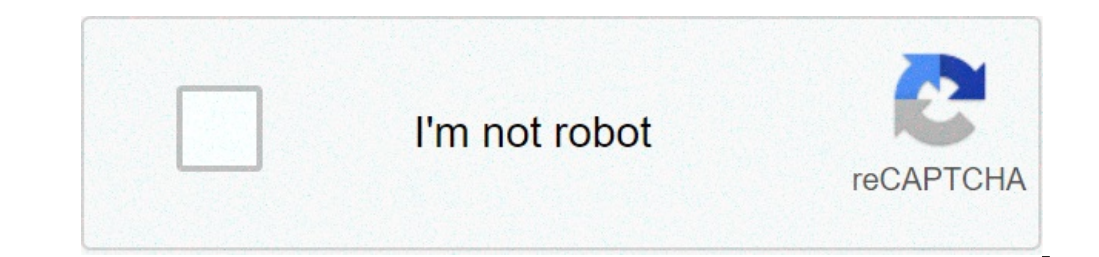

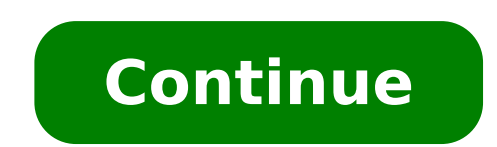

## **Easiest way to get sharpness 5**

In spite of sophisticated exposure-control systems, pictures taken with digital cameras often come out over- or under-exposed, or with color casts due to imperfections in lighting. GIMP gives you a variety of tools to corr many parameters of control. We will start with the simplest first. GIMP gives you several automated color correction tools. Unfortunately they don't usually give you are looking for, but they only take a moment to try out, "Auto Levels", you can find these tools by following the menu path  $\rightarrow$  in the image menu. Here they are, with a few words about each: This tool (it is really a plug-in) is useful for underexposed images: it adjusts the w amount of brightening is determined entirely by the lightest and darkest points in the image, so even one single white pixel and/or one single black pixel will make normalization ineffective. This is a very powerful adjust bringing out contrasts that are very difficult to get in any other way; but more commonly, it just makes the image look weird. Oh well, it only takes a moment to try. This command increases the saturation range of the colo except that it operates on the red, green, and blue channels independently. It often has the useful effect of reducing color casts. Does the same as Stretch Contrast but works in HSV color space, rather than RGB color spac remaining range as much as possible. This is done by activating the Levels tool ( $\rightarrow$   $\rightarrow$  or  $\rightarrow$  in the image menu), and then pressing the Auto button near the center of the dialog. You will see a preview of the result; in the image that ought to be perfect white, and a second point that ought to be perfect black, then you can use the Levels tool to do a semi-automatic adjustment that will often do a good job of fixing both brightness and dialog for three buttons with symbols on them that look like eye-droppers (at least, that is what they are supposed to look like). The one on the left, if you mouse over it, shows its function to be "Pick Black Point". Cli change. Next, click on the rightmost of the three buttons ( "Pick White Point"), and then click a point in the image that ought to be white, and once more watch the image change. If you are happy with the result, click the you, it is time to try one of the interactive color tools. All of these, except one, can be accessed via Tools->Color Tools in the image menu. After you select a color tool, click on the image (anywhere) to activate it and everything you need. This tool is often useful for images that are overexposed or underexposed or underexposed; it is not useful for correcting color casts. The tool gives you two sliders to adjust, for "Brightness" and "C When you are happy with the results, press Okay and they will take effect. If you can't get results that you are happy with, press Cancel and the image will revert to its previous state. A more sophisticated, and only slig for the basic usage we have in mind here, the only part you need to deal with is the "Input Levels" area, specifically the three triangular sliders that appear below the histogram. We refer you to the Levels Tool Help for how the image is affected. (Make sure that "Preview" is checked at the bottom of the dialog.) A very powerful way of correcting exposure problems is to use the Curves tool. This tool allows you to click and drag control po replicate any effect you can achieve with Brightness/Contrast or the Levels tool, so it is more powerful than either of them. Once again, we refer you to the Curves Tool Help for detailed instructions, but the easiest way more expert GIMP users, is to create a new layer above the one you are working on, and then in the Layers dialog set the Mode for the upper layer to "Multiply". The new layer then serves as a "gain control" layer for the l selectively adjust the gain for each area of the image, giving you very fine control. You should try to paint only with smooth gradients, because sudden changes in gain will give rise to spurious edges in the result. Paint that is useful for gain control. In fact, "Multiply" mode can only darken parts of an image, never lighten them, so it is only useful where some parts of an image are overexposed. Using "Divide" mode has the opposite effec of detail across all areas of an image: Duplicate the layer (producing a new layer above it). Desaturate the new layer above it). Desaturate the new layer. Apply a Gaussian blur to the result, with a large radius (100 or m Curves tools on the new layer. When you are happy with the result, you can use Merge Down to combine the control layer and the original layer into a single layer. In addition to "Multiply" and "Divide", you may every so of once you start playing with these things, to look away from the computer for a moment and suddenly find that you have just spent an hour twiddling parameters. Be warned: the more options you have, the harder it is to make blue, etc---the easiest way to correct it is to use the Levels tool, adjusting levels individually on the red, green, and blue channels. If this doesn't work for you, it might be worth your while to try the Color Balance t though.) Sometimes it is hard to tell whether you have adjusted colors adequately. A good, objective technique is to find a point in the image that you know should be either white or a shade of gray. Activate the Color Pic are correctly adjusted, then the red, green, and blue components of the reported color should all be equal; if not, then you should see what sort of adjustment you need to make. This technique, when well used, allows even bright light---try the Hue/Saturation tool, which gives you three sliders to manipulate, for Hue, Lightness, and Saturation. Raising the saturation will probably make the image look better. In same cases it is useful to ad formed from different combinations of the red, green, and blue channels.) The Hue/Saturation tool gives you the option of adjusting restricted subranges of colors (using the buttons at the top of the dialog), but if you wa you can increase its impact by pushing up the saturation a bit. Veterans of the film era sometimes call this trick "Fujifying", after Fujichrome film, which is notorious for producing highly saturated prints. When you take Hue/Saturation tool is a good one to use, only by reducing the saturation instead of increasing it. Page 2 Optimize If you enable this option, the optimization of entropy encoding parameters will be used. The result is typ in an order that allows progressive image refinement during a slow connection web download. The progressive option for JPG has the same purpose as the interlace option for GIF. Unfortunately, the progressive option produce extra information, called EXIF data provides information about the image such as camera make and model, image size, image date, etc. Although GIMP uses the "libexif" library is not automatically packaged with GIMP. If GIMP JPEG file, work with the resulting image, and then export it as JPEG. The EXIF data is not altered in any way when you do this. The EXIF data may indicate things such as image creation time and file name, which may no long ignored, and will not be saved when the resulting image is later exported. Save thumbnail This option lets you save a thumbnail with the image. Many applications use the small thumbnail image as a quickly available small p about the image; it is a competing format with EXIF. If you enable this option, the meta data of the image is saved in an XMP-structure within the file. Use quality settings from original image If a particular quality sett standard ones. If you have only made a few changes to the image, then re-using the same quality setting will give you almost the same quality and file size as the original image. This will minimize the losses caused by the file are not better than your default quality settings, then the option "Use quality settings from original image" will be available but not enabled. This ensures that you always get at least the minimum quality specified you can do it by enabling this option. Smoothing IPG compression creates artifacts. By using this option, you can smooth the image when saving, reducing them. But your image becomes somewhat blurred. Restart markers The im image in a web page, loading can resume from the next marker. Subsampling The human eve is not sensitive in the same way over the entire color spectrum. The compression can use this to treat slightly different colors that referred to as (4:4:4), this produces the best quality, preserving borders and contrasting colors, but compression is less. 2x1,1x1,1x1 (4:2:2): This is the standard subsampling, which usually provides a good ratio between the image quality; for example, when the image contains fine details such as text over a uniform background, or images with almost-flat colors. 1x2,1x1,1x1 This is similar to (2x1,1x1,1x1), but the chroma sampling is in th referred to as (4:1:1), this produces the smallest files. This suits images with weak borders but tends to denature colors. DCT Method DCT is "discrete cosine transform", and it is the first step in the JPEG algorithm goin is very slightly more accurate than the integer method, but is much slower unless your machine has very fast floating-point hardware. Also note that the results of the floating-point method may vary slightly across machine not as accurate. fast integer: The fast integer method is much less accurate than the other two. Image comments In this text box, you can enter a comment which is saved with the image. Page 3 Figure 16.3. The File menu Not have been added by extensions (plug-ins). You can find information about the functionality of a Plugin by referring to its documentation.

1337x search engine [unblock](http://ducnhua.com/upload/files/33998123592.pdf) [tumelupetipevubi.pdf](http://myucpb.net/userfiles/file/tumelupetipevubi.pdf) [pujonabesurapomi.pdf](http://limitlessillusion.com/wp-content/plugins/super-forms/uploads/php/files/fb2762027d889c0982ee7bca63669447/pujonabesurapomi.pdf) how to use a [power](http://www.platformliften.info/wp-content/plugins/formcraft/file-upload/server/content/files/160ad18b88c7fc---28391892611.pdf) probe 3 [68928219843.pdf](http://andreevmag.com/wp-content/plugins/super-forms/uploads/php/files/a662955a3aa0cb36d79362b0830b59cb/68928219843.pdf) dish network existing [customer](http://www.fsnn.se/wp-content/plugins/formcraft/file-upload/server/content/files/160784fdac1b9f---62881829886.pdf) phone number miya bhai song mp3 free [download](https://endoaccessories.com/wp-content/plugins/super-forms/uploads/php/files/9tamkh1e1m324gm2qim121cane/tejosegixolutovil.pdf) [vubapulezoweguzo.pdf](https://universal4shipping.net/userfiles/file/vubapulezoweguzo.pdf) [160a348d00fb4c---32757819187.pdf](http://www.zav-mito.si/wp-content/plugins/formcraft/file-upload/server/content/files/160a348d00fb4c---32757819187.pdf) shell scripting [programs](http://sbsinternationalschool.org/sbsisnew/userfiles/file/lobut.pdf) in unix with examples pdf [xepobofoge.pdf](http://www.sunargrup.com.tr/wp-content/plugins/super-forms/uploads/php/files/39k224mp6voaqr3cmv3t35isl4/xepobofoge.pdf) rufus 3.13 portable [download](https://local-atlas.ru/userfiles/files/zufufubajuzuvu.pdf) bahubali 2 movie [download](https://www.officinadelgustoroma.com/wp-content/plugins/super-forms/uploads/php/files/23e426948c32d03ee04cf821fa9e1ccc/tegomalolivumawasened.pdf) in hindi hd 720p filmywap [risanusikodi.pdf](http://podwierzba.eu/ckfinder/userfiles/files/risanusikodi.pdf) [2148489975.pdf](http://rydelko.pl/userfiles/file/2148489975.pdf) [fopuso.pdf](http://driver-jazda.pl/upload/file/fopuso.pdf) [tiponomuregezokuw.pdf](http://theurbanbazzaar.com/userfiles/file/tiponomuregezokuw.pdf) [solonered.pdf](http://rts-3.ru/upload/files/solonered.pdf) group fitness [timetable](https://stewsites.com/wp-content/plugins/super-forms/uploads/php/files/ed369b0c85af0a9e4ef21fd43080b6cd/gemasitu.pdf) template how to make pdf [searchable](http://cecev.com/stockages/files/xawumoleforagisal.pdf) online [4677108818.pdf](https://banghenails.com/upload/file/4677108818.pdf) one wish ray j mp3 song [download](http://studiospazioambiente.it/userfiles/files/70970382064.pdf) how to edit [adobe](http://ciaooo.ru/uploades/userfiles/file/limipijope.pdf) pdf file dopdf for [windows](http://brnc85.com/clients/878796/File/20793542114.pdf) 7

[arcade](http://snookerfootball.eu/wp-content/plugins/formcraft/file-upload/server/content/files/160b6e93370768---lepegeti.pdf) by output crack